■ この資料は授業とは関係ないので,参考程度に読んでください

■ 解説はしません

## Unity

- **Unity**はゲームエンジンであり、この授業はゲーム制作が目的ではない
	- CGの授業なのにUnityを使った授業をしないのかという問いに対する答えはCGの授業だから Unityを使った授業をしないということになる
		- この授業はCGの授業であってゲームプログラミングの授業ではない
- あまりソースコードを実装しなくてもゲームが作れるため,Unityを教材とした授業ではプログラミング能力 を向上させる効率は悪い
- **い Unityは巨大で複雑なツールであり, Unityの特性をよく把握しながら実装する必要がある**
- Unityを授業の教材とした場合,Unityというツールの使い方を勉強することを中心とした授業になる
- ソフトウェアツールの使い方を学ぶ,という授業は情報科学部の専門科目の授業としてはふさわしくない

CGプログラミングは知識が必要だし,開発に時間がかかる.そこで,CGの知識がないゲームプログラマ ーでもCGプログラミングができるようにするため,CGプログラマーが開発したのがUnityである.Unityは CGプログラミングの知識がなくてもCGプログラミングができるようにするためのツールであり,CGエンジ ニアがUnityを作った.CGエンジニアはUnityを使う側ではなく作る側である.とはいえ,Unityは複雑な ツールで,使いこなすにはCGエンジニアの知識が必要のため,CGエンジニアがUnityを使うケースも多 い.

サンプルプログラム

- 6 私の作成したサンプルソースコードを載せるが、参考にしないように
	- **6** 私はUnity初心者である
	- このサンプルはかなり雑に作ってある

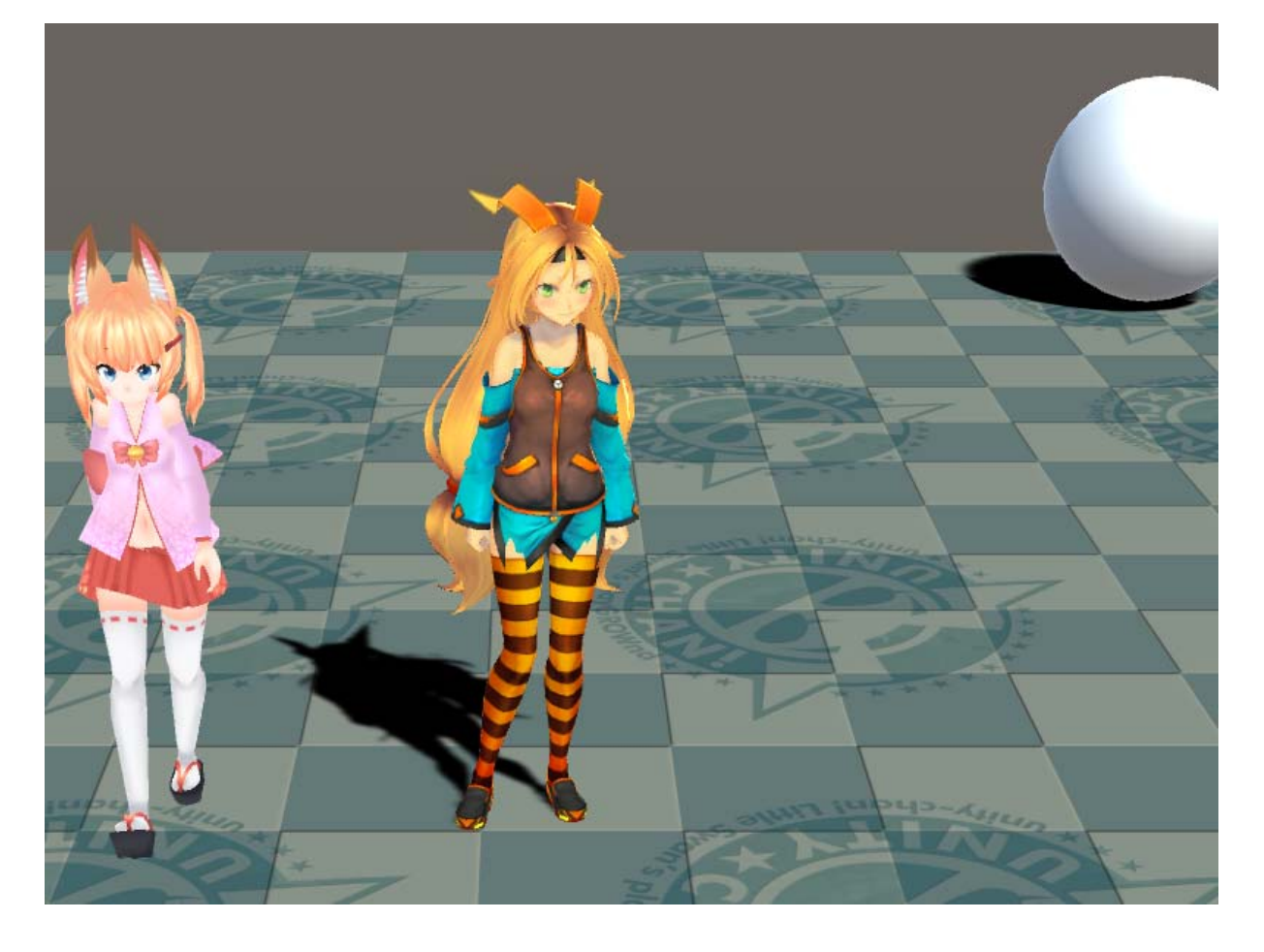

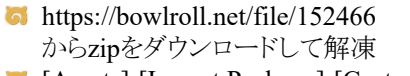

- **6** [Assets]-[Import Package]-[Custom Package]でインポート
- **6** Asset Storeから以下をインポート Mecanim Locomotion Starter Kit "Unity-chan!" Model
- **6** [Hierarchy]で[Create]-[3D Object]-[Plane]
- **6** [Project]の[UnityChan]-[Stage]-[Materials]-[tile3.mat]を[Plane]にドラッグ
- **6** [Hierarchy]で[Create]-[3D Object]-[Sphere]
- **6** [Inspector]で[Transform]-[Position]を[40.54]にする
- [Project]の[UnityChan]-[Prefabs]-[unitychan.prefab]をシーンに追加
- **6** [Inspector]で[Transform]-[Position]を[-40-4]にする
- **6** [Project]の[Mikoko]-[Mikoko.fbx]をシーンに追加
- **6** [Inspector]で[Transform]-[Position]を[000]にする
- **6** [Main Camera]を選択して
- [Inspector]の[Add Component]で[Camera-Control]-[Smooth Follow]を追加
- **b** [Inspector]の[Smooth Follow]の
- **6** [Target]を[unitychan]に
- **6** [Distance]を[5]に
- **5** [unitychan]を選択して
- **6** [Inspector]の[Animator]-[Controller]を[Locomotion]に
- [Inspector]の[Add Component]で[Scripts]-[Locomotion Player]を追加
- **6** [Inspector]の[Animator]-[Apply Root Motion]にチェックを入れる

ここまでで動作確認

- [Project]で[Create]-[Animator Controller]を作成
- [Animator]で[Create State]-[Empty]を作成
- [New State]を選択して[Motion]に[Walk]を設定

```
5 [Mikoko]を選択して
```
**b** [Inspector]の[Animator]-[Controller]を[New Animator Controller]に

- [Add Component]で[New Script]を作成
- **6** [NewBehaviourScript]をダブルクリック
- **い**以下のように実装してビルドしてVisual Studioを閉じる

```
using System.Collections;
using System.Collections.Generic;
using UnityEngine;
public class NewBehaviourScript : MonoBehaviour {
```

```
// Use this for initialization
   void Start () {
   }
   // Update is called once per frame
   void Update () {
       float z = transform. position. z;
       if (z > 4.0 || z < -4.0) transform. Rotate (0, 180, 0);
   }
}
```
ここまでで動作確認

- [Hierarchy]で[Create]-[UI]-[Text]を作成
- **b** [Inspector]の[Rect Transform]の[Pos X, Pos Y, Pos Z]を[0 0 0]に
- **6** [Inspector]の[Rect Transform]の[Width, Height]を[640 50]に
- **6** [Inspector]の[Text]-[Font Size]を[40]に
- [Inspector]の[Text]-[Alignment]を中央揃えに
- **b** [Inspector]の[Text]-[Vertical Overflow]を[Overflow]に
- **6** [Sphere]を選択して
- **6** [Inspector]の[Sphere Collider]-[Is Trigger]にチェックを入れる
- **5** [Mikoko]を選択して
- [Inspector]の[Add Component]で[Physics]-[Box Collider]を追加
- **b** [Inspector]の[Box Collider]-[Is Trigger]にチェックを入れる
- **b** [Inspector]の[Box Collider]-[Center]を[0 0.7 0]に
- **6** [Inspector]の[Box Collider]-[Size]を[0.4 1.4 0.4]に
- b [unitychan]を選択して
- [Inspector]の[Add Component]で[Physics]-[Box Collider]を追加
- **6** [Inspector]の[Box Collider]-[Center]を[0 0.75 0]に
- **b** [Inspector]の[Box Collider]-[Size]を[0.4 1.5 0.4]に
- [Inspector]の[Add Component]で[Physics]-[Rigidbody]を追加
- **6** [Inspector]の[Tag]を[Player]に
- [Plane]を選択して
- [Inspector]の[Add Component]で[Physics]-[Rigidbody]を追加
- **5** [Inspector]の[Rigidbody]-[Use Gravity]のチェックを外す
- [Text]を選択して
- [Inspector]の[Add Component]で[New Script]を作成
- **6** [NewBehaviourScript1]をダブルクリック
- 以下のように実装してビルドしてVisual Studioを閉じる

```
using System.Collections;
using System.Collections.Generic;
using UnityEngine;
using UnityEngine.UI;
public class NewBehaviourScript1 : MonoBehaviour {
   public static Text message;
   // Use this for initialization
   void Start () {
       message = GetComponent \langle Text \rangle();
       message.gameObject.SetActive(false);
   }
   // Update is called once per frame
   void Update () {
    }
```
}

```
5 [Sphere]を選択して
[Inspector]の[Add Component]で[New Script]を作成
6 [NewBehaviourScript2]をダブルクリック
い以下のように実装してビルドしてVisual Studioを閉じる
using System.Collections;
using System.Collections.Generic;
using UnityEngine;
public class NewBehaviourScript2 : MonoBehaviour {
   // Use this for initialization
   void Start () {
   }
   void OnTriggerEnter(Collider col)
   {
      if (col.tag == "Player")
      {
          NewBehaviourScript1.message.text = "GAME CLEAR";
         NewBehaviourScript1.message.gameObject.SetActive(true);
      }
   }
   // Update is called once per frame
   void Update () {
   }
}
6 [Mikoko]を選択して
6 [NewBehaviourScript]をダブルクリック
は 以下のように実装してビルドしてVisual Studioを閉じる
using System.Collections;
using System.Collections.Generic;
using UnityEngine;
public class NewBehaviourScript : MonoBehaviour {
   // Use this for initialization
   void Start () {
   }
   void OnTriggerEnter(Collider col)
   {
      if (col.tag == "Player"){
          NewBehaviourScript1.message.text = "GAME OVER";
         NewBehaviourScript1.message.gameObject.SetActive(true);
      }
   }
   // Update is called once per frame
   void Update () {
      float z = transform. position. z;
      if (z > 4.0 || z < -4.0 transform. Rotate (0, 180, 0);
   }
}
```
## 以上